## Tutorial bacheca per coordinatori di classe

### 1. Entrare in bacheca e cliccare gestione bacheca

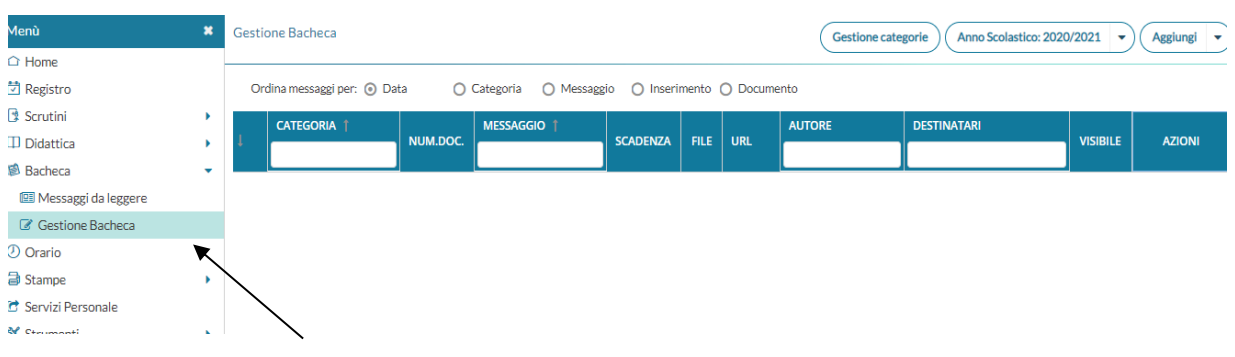

2. Cliccare aggiungi e si apre la seguente finestra

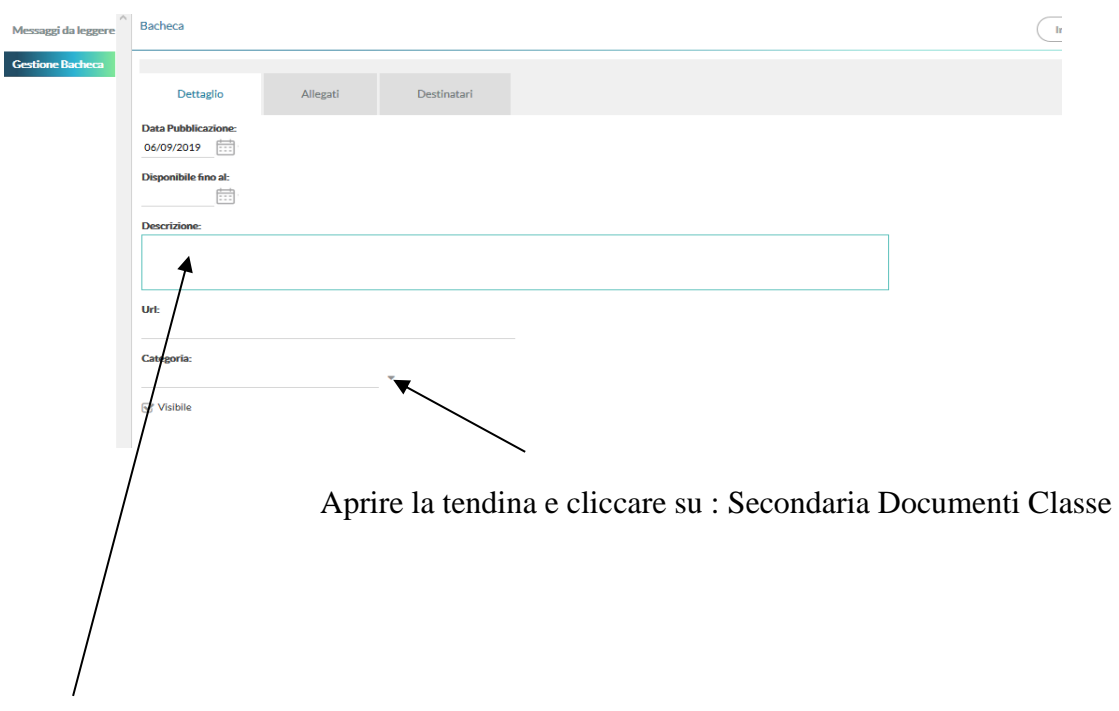

Nella voce descrizione scrivere : CLASSE – Programmazione CdC + Relazione Coordinatori ( esempio : 3B – Programmazione CdC + Relazione Coordinatori)

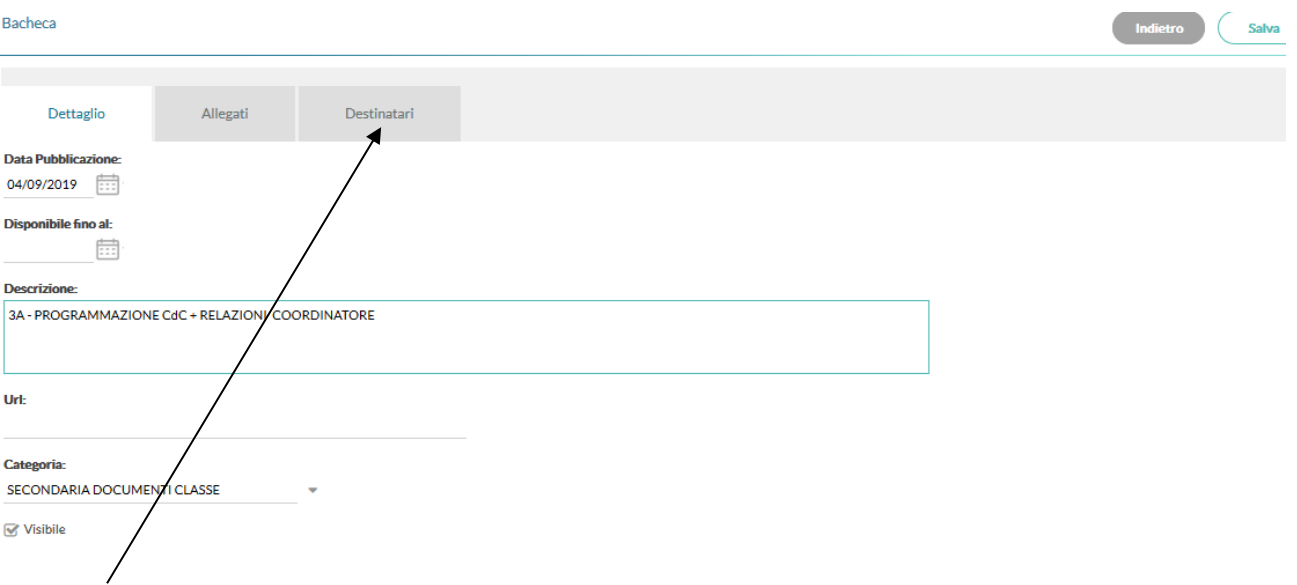

## 3. Cliccare su destinatari

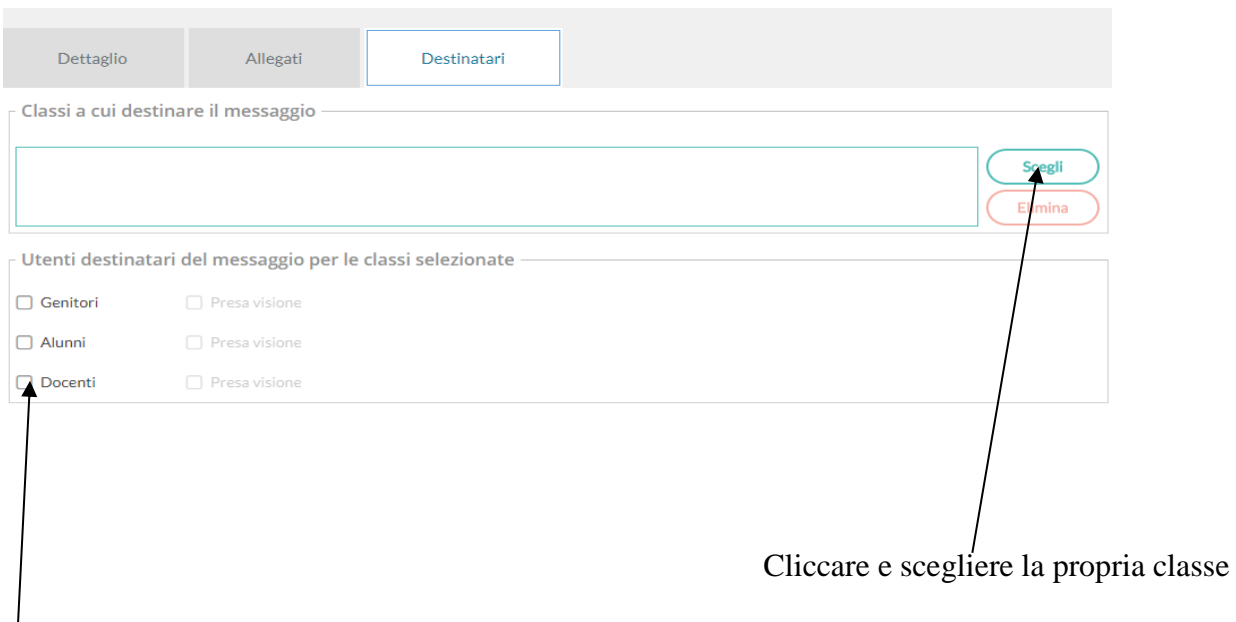

Cliccare su docenti

#### SALVARE SEMPRE.

In questo modo si è creata la prima cartella .

La stessa cosa deve essere ripetuta ( dal punto 2 ) per la creazione di altre due cartelle aventi nella voce descrizione le seguenti diciture:

- CLASSE Piani di lavoro + relazioni docenti
- CLASSE Verbali + Tabelloni voti e giudizi

# Comunicazioni alle famiglie

1. Entrare in bacheca , cliccare gestione bacheca e poi aggiungi

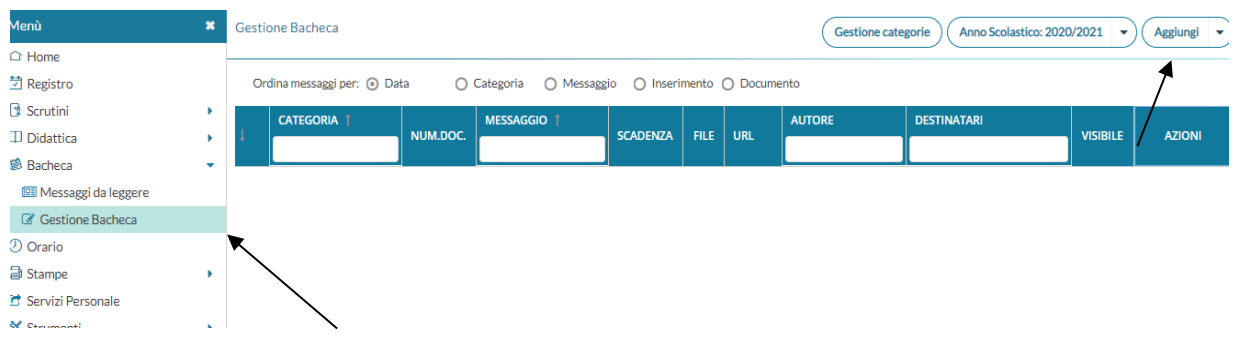

2. Si apre la seguente finestra :

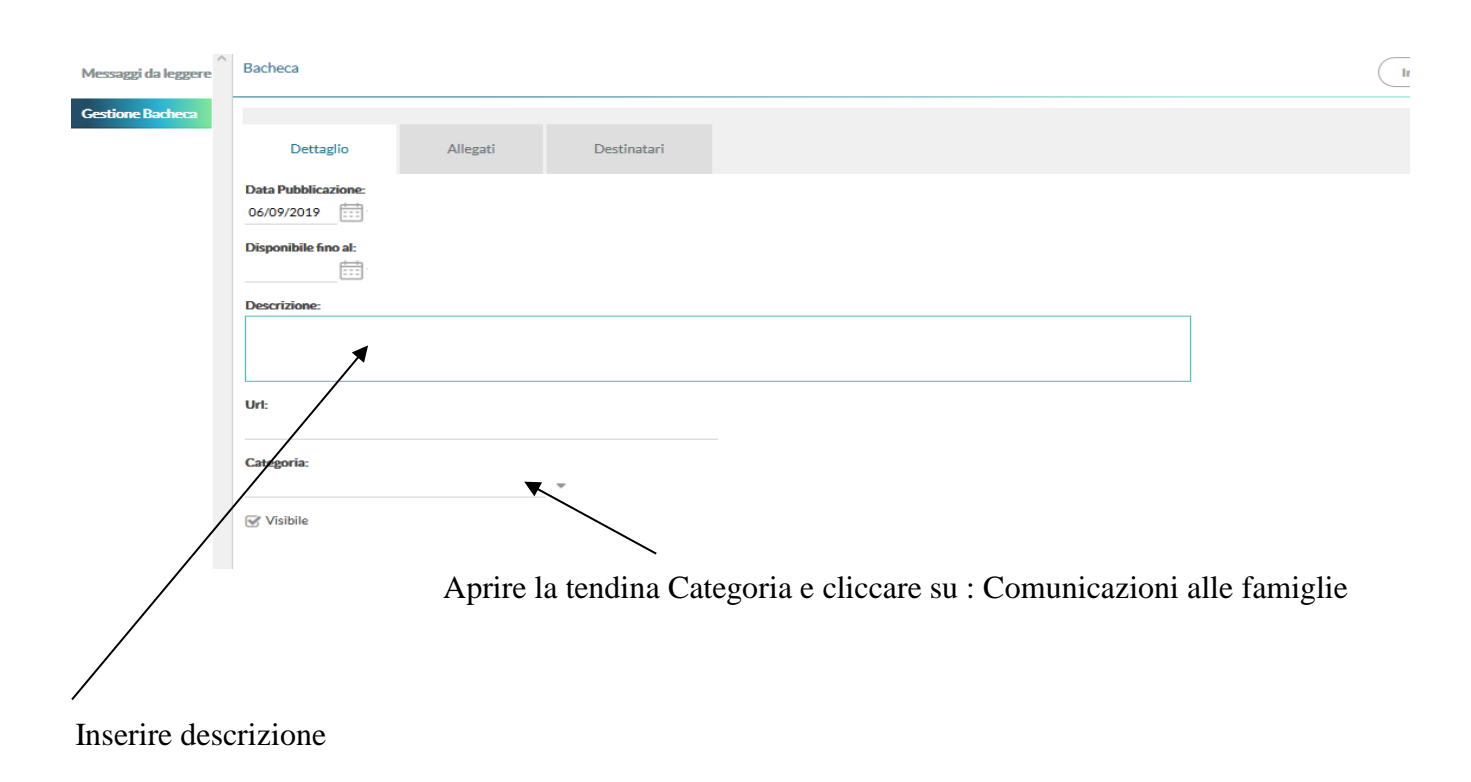

## 3. Cliccare su destinatari

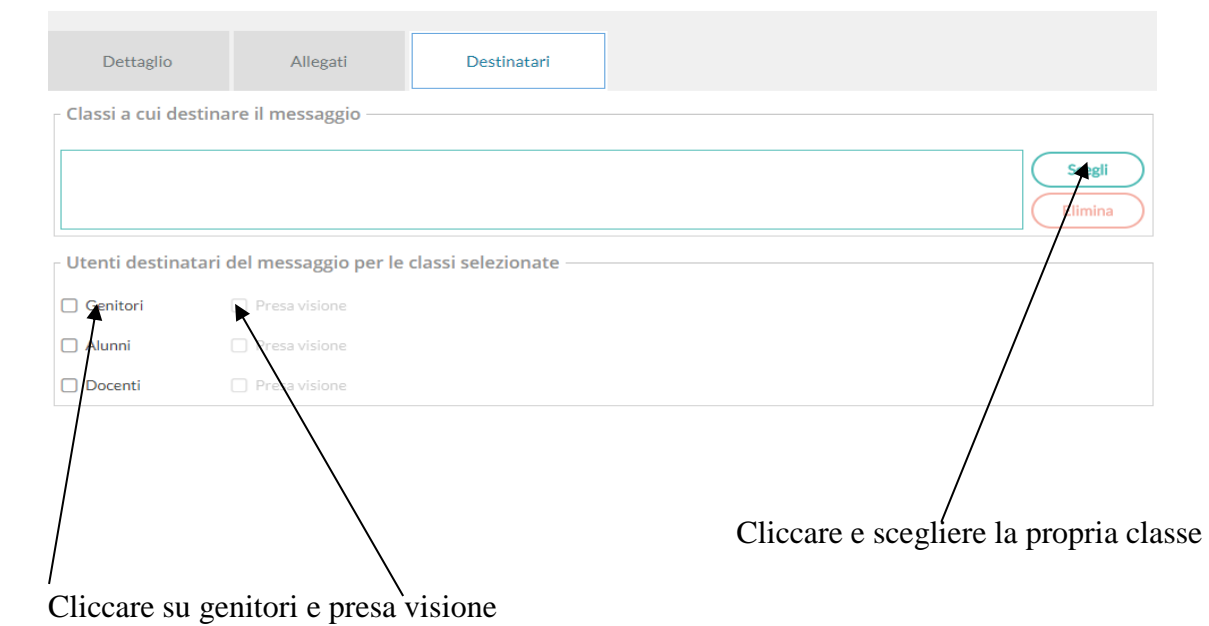

SALVARE SEMPRE.